## **درس يازدهم شبکهی ّملی مدارس ايران (رشد)**

این روزها حجم اطلاعات به قدری زیاد شده است که هر شخصی برای کسب اطلاعات بیشتر باید از اطلاعات دیگران استفاده کند. برای استفاده از دانش و اطلاعات دیگران باید با انان ارتباط برقرار کرد. این ارتباط لزوما مستقيم نيست و مي تواند از طريق تلفن، تلويزيون يا رسانههای ديگر انجام گيرد؛ همچنين ميتوان از اطلاعات موجود در رايانههای ديگر نيز استفاده کرد. به نظر شما چگونه می توانيم از اطلاعات موجود در رايانهي ديگر استفاده کنيم؟

> یکی از راههای استفاده از اطلاعات موجود در سایر رایانهها، متصل کردن آنها به يکديگر است.

از اتصال دو يا چند رايانه به يکديگر يک شبکهی رايانهای (Computer Network) تشکيل می شود. اينترنت ( Internet (يک شبکهی رايانهای است که از به هم پيوستن چند شبکه تشکيل میشود.

وقتی معلّم از شما میخواهد در مورد موضوع خاصی، تحقیق کنید؛ برای جمع آوری اطلاعات از چه منابعی استفاده میکنید؟ یکی از منابعی که میتوانید برای یافتن اطلاعات در زمینههای مختلف آموزشی از آن استفاده کنید، شبکهی ملّی مدارس ایران (رشد) است. میتوانید به شبکهی ملّی مدارس ایران یا به اختصار، شبکهی رشد وصل شوید و با چند کلیک ساده، به انبوهی از ّلاعات دست يابيد. اط

> برای مشاهدهی اطلاعات موجود در شبکهی رشد، ابتدا باید برنامهای به نام مرورگر وب<sup>٬</sup> را اجرا کنيد.

> برای اتصال رايانه خود به شبکه اينترنت میتوانيد از خطوط تلفن يا شبکههای بیسيم استفاده کنيد.

> > **اجرای مرورگر وب** برای اجرای مرورگر وب به روش زيرعمل کنيد: ١ــ روی نماد شروع کليک کنيد. ٢ــ از فهرست نمايان شده، روی کليک کنيد.  $\blacktriangleleft$

٣ــ روی زبانه @ Internet Explorer کليک کنيد.

هر وبگاه در اينترنت يک نشانی مخصوصبهخودداردکهباآنمیتوانبهوبگاه موردنظردسترسی پيداکرد.

١ــ Web را ً اصطلاحا تارنما نيز میگويند.

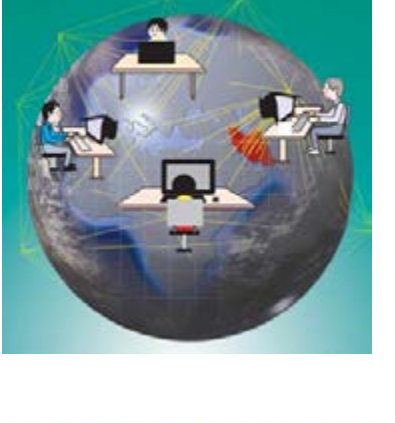

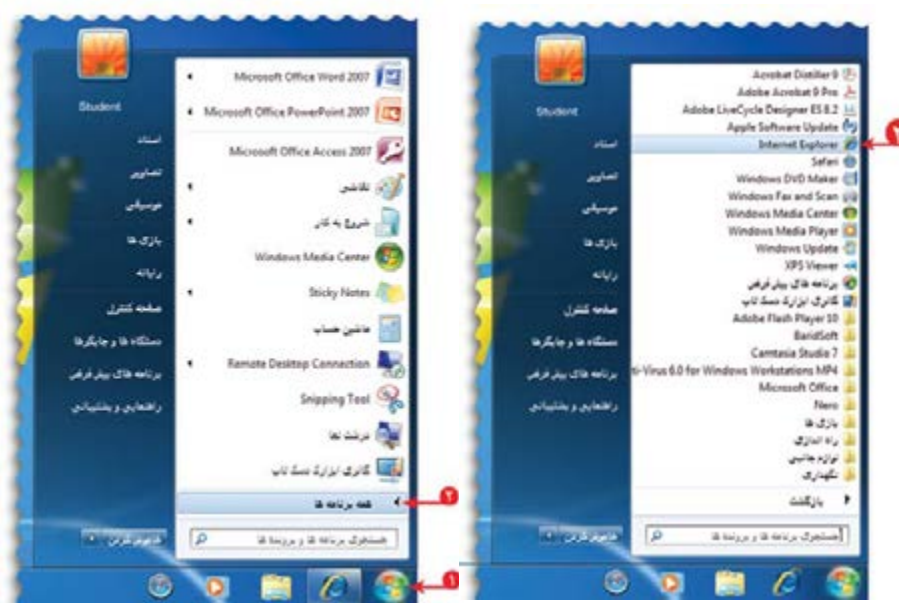

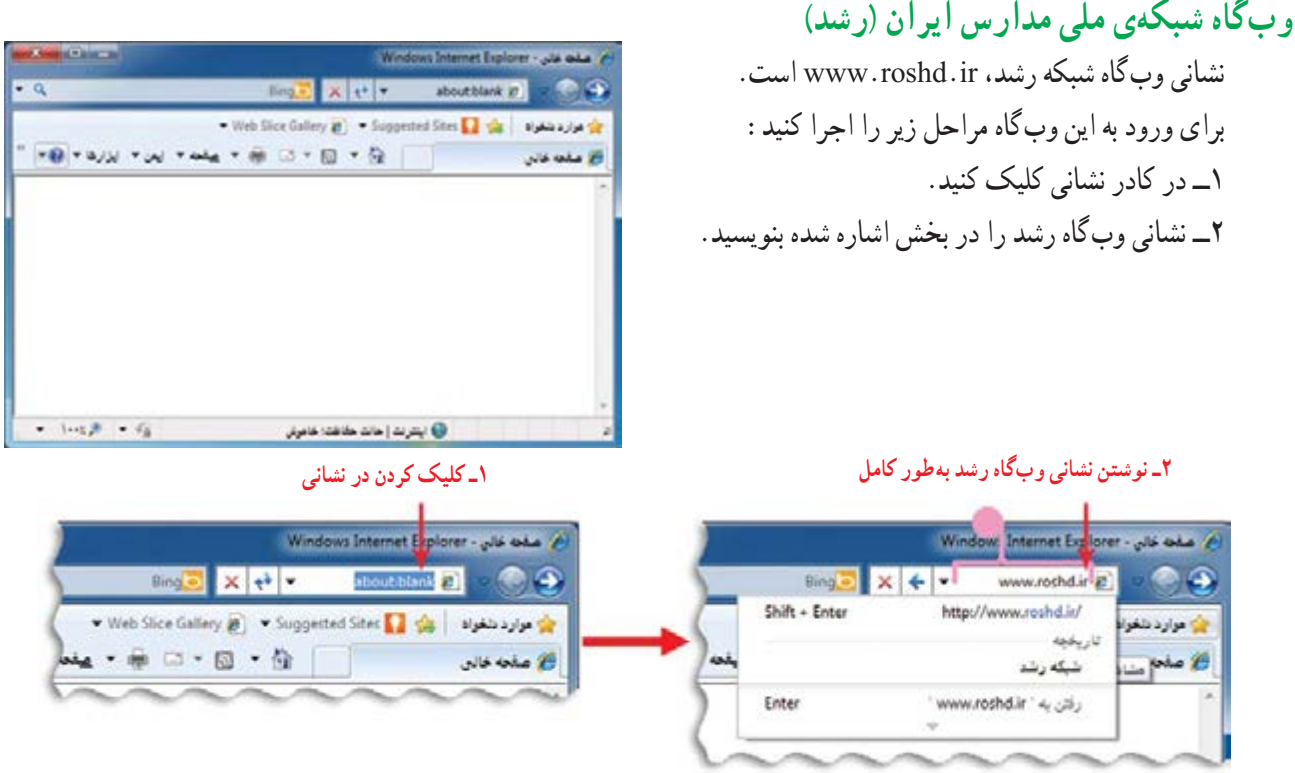

٣ــ کليدورود روی صفحهکليدرا فشار دهيد.

در اينترنت، اطلاعات را به صورت صفحات وب (Web Pages) مشاهده میکنيد. مجموعهی چند صفحه وب، يک وبگاه (Web Site) ناميده می شود.

در هر وبگاه، به اوّلين صفحه|ي كه نمايان ميشود صفحهي اغازين (Home Page) ميگوييم.

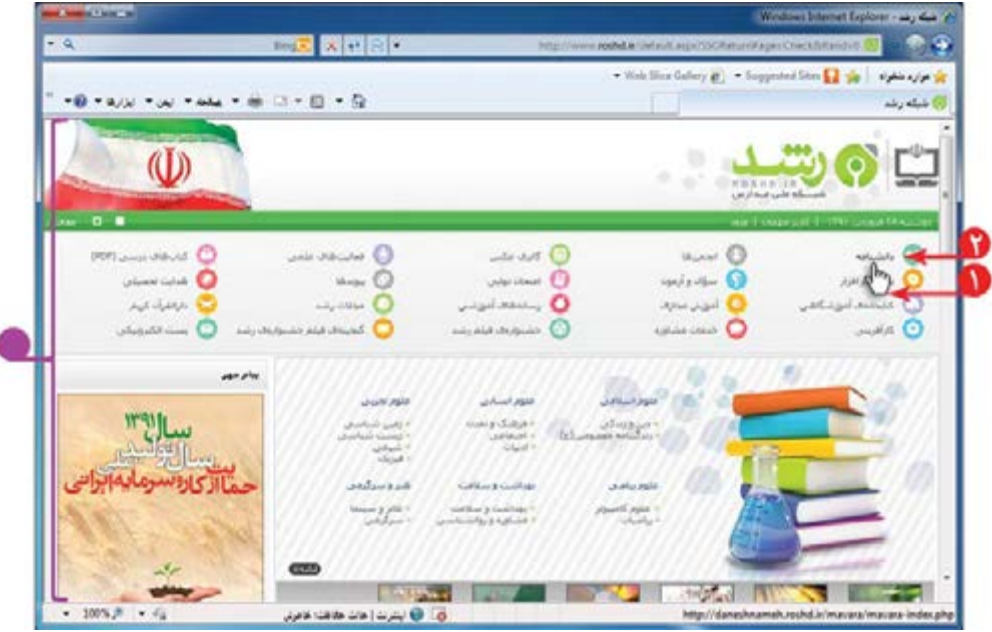

برای مشاهده ی اطّلاعات بخش های مختلف وبگاه مراحل زير را اجرا كنيد : ۱ــ اشارهگر موشی را روی موضوع مورد نظر مثلاً دانشنامه، قرار دهید. همانطور که مشاهده میکنيد اشارهگر موشی به شکل اطلبه در میآيد. ٢ــ روی دانشنامه کليک کنيد.

با انجام اين کار صفحهی مربوط به دانشنامه نمايان میشود. برای برگشت به صفحهی قبل، روی نماد کليک کنيد. با کليک کردن روی در کنار صفحه و نگه داشتن کليد چپ موشی، به بالا و پايين صفحه برويدو موضوع مورد نظر خود را پيدا کنيد. به اين علامت، نوار پيمايش (Scroll bar) مي گوييم.

باکليک کردن روی کليدهای يا به بالا وپايينصفحه برويدوموضوع موردنظر خودرا پيداکنيد. به همين ترتيب مي توانيد صفحات ديگر وبگاه را مرور كرده و مطالب مربوط به موضوعات مورد نظر را مشاهده كنيد.

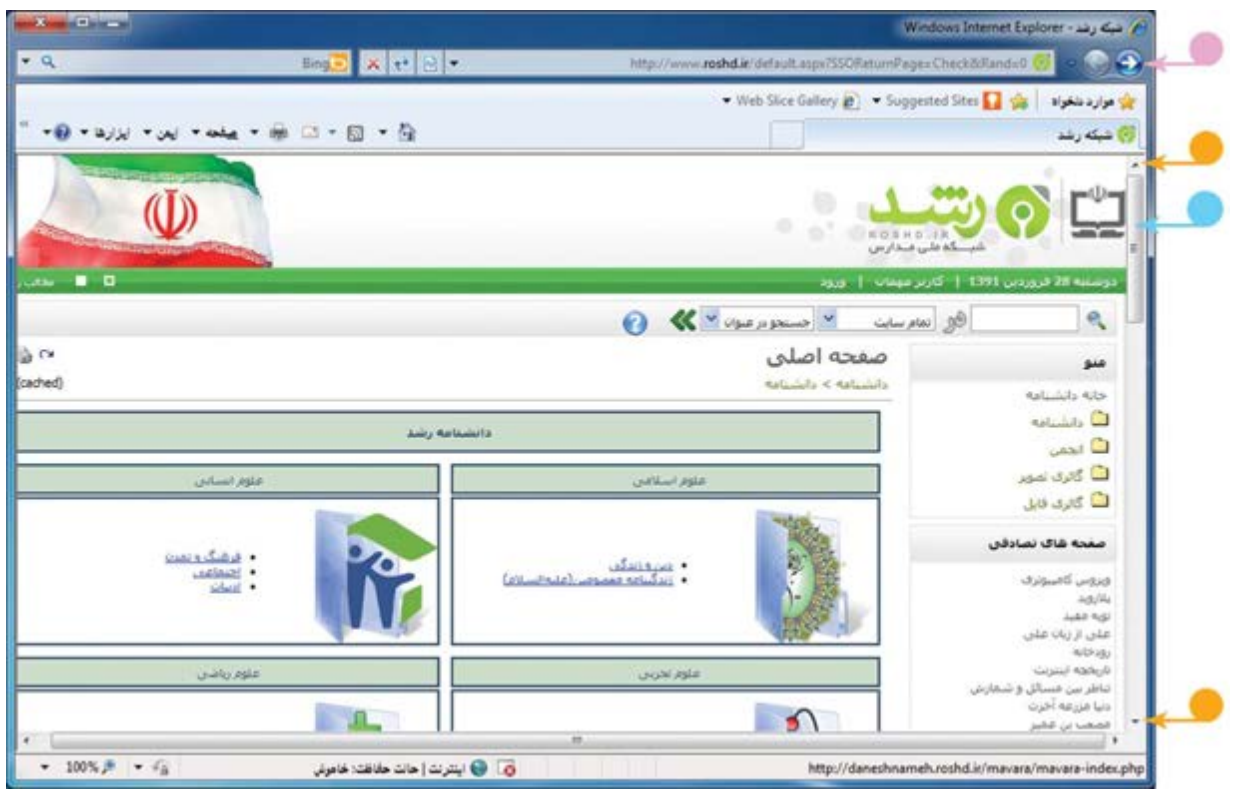

ّاليت ١ فع

١ــ در وبگاه شبکهی رشد، در قسمت «گنجينه فيلم جشنوارههای رشد» يکی از انيميشنها (پويانمايیها) را انتخاب کنيدو آن را مشاهده کنيد. ۲\_ در وبگاه شبکهی رشد، در قسمت «دانشنامه» و سپس قسمت «بهداشت و سلامت» اطلاعات مربوط به «قلب» را مشاهده کنيد.

### **درس دوازدهم جست وجوی ّ اطلاعات**

میتوانید در وبگاه شبکهی رشد اطلاعاتی مانند عکس، متن و فيلم را دربارهی موضوعات مورد نظر خود، جستوجو (Search( کنيد.

- **مثال :١** اگر بخواهيدعکسهايی در مورد «آب» جمع آوری کنيد، به روش زيرعمل کنيد:
	- **دربخش گالری عکس** ١ــ در صفحهی آغازين وبگاه شبکهی رشد،روی «گالری عکس» کليک کنيد. ٢ــ در صفحهی گالری عکس، کلمهی «آب» را در کادر جست وجوبنويسيد. ٣ــ روی نماد جستوجو کليک کنيد.

با انجام اين کار تصاوير مرتبط با موضوع آب، نمايان میشود. با کليک روی هرعکس میتوانيدآن را مشاهده کنيد.

**ذخيرهی عکس** میتوانيد عکسی را که به اين ترتيب جستوجو کردهايد، ذخيره کنيد. برای اين کار مراحل زير را انجام دهيد: ١ــ روی عکس، کليک راست کنيد. ٢ــ از فهرست نمايان شده، گزينه ي خطيره تصوير بعنوان... را انتخاب کنيد.

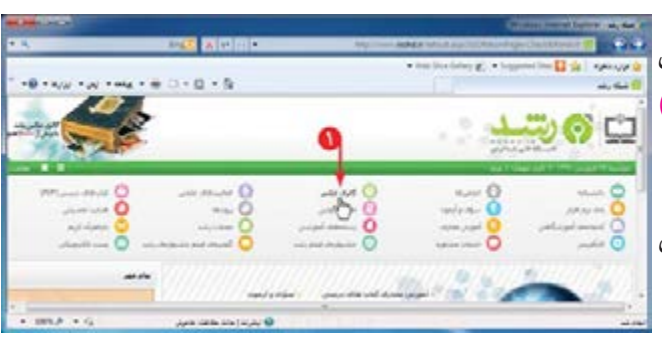

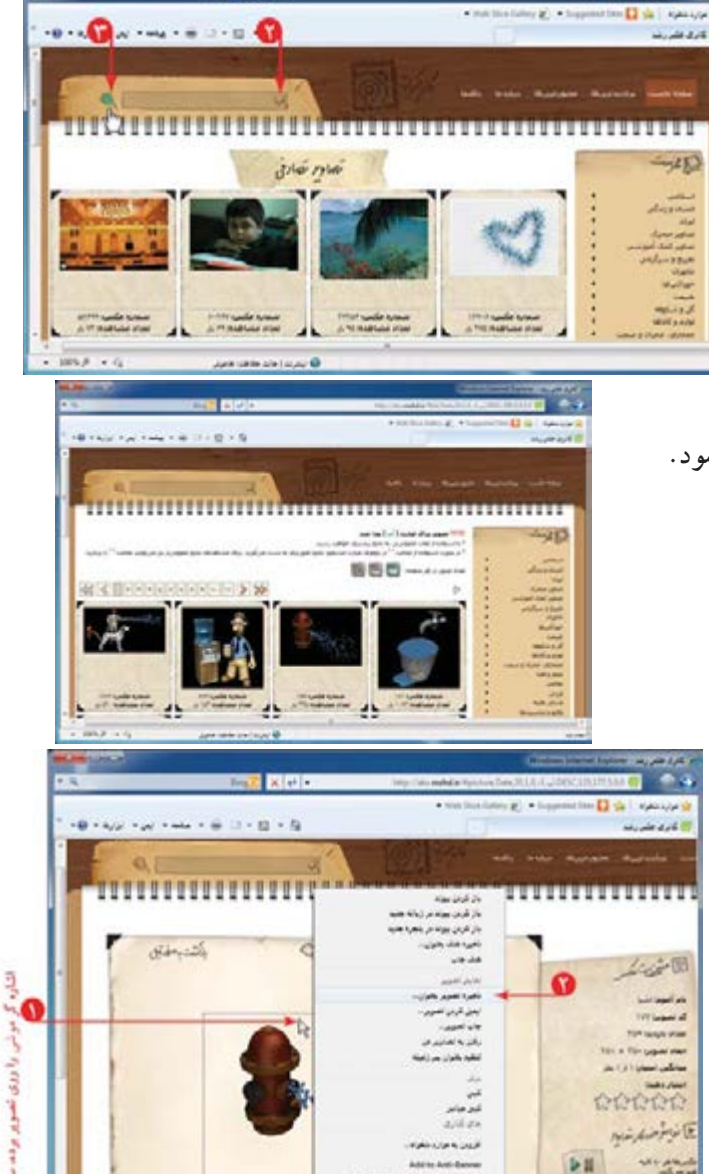

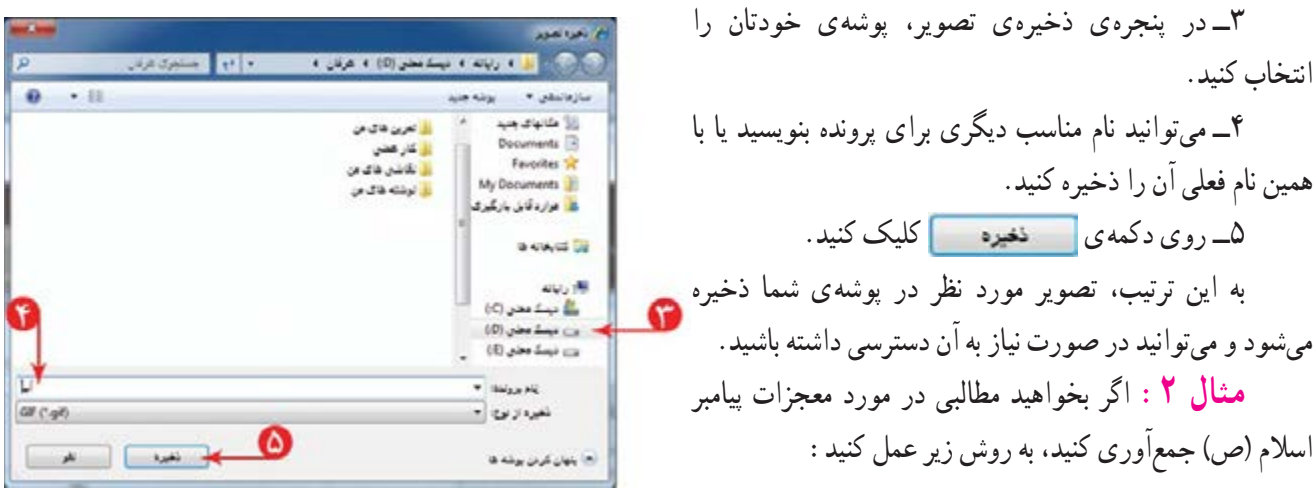

### **دربخش دانشنامه**

١ــ در صفحهی آغازين وب گاه شبکهی رشد، روی «دانشنامه» کليک کنيد.

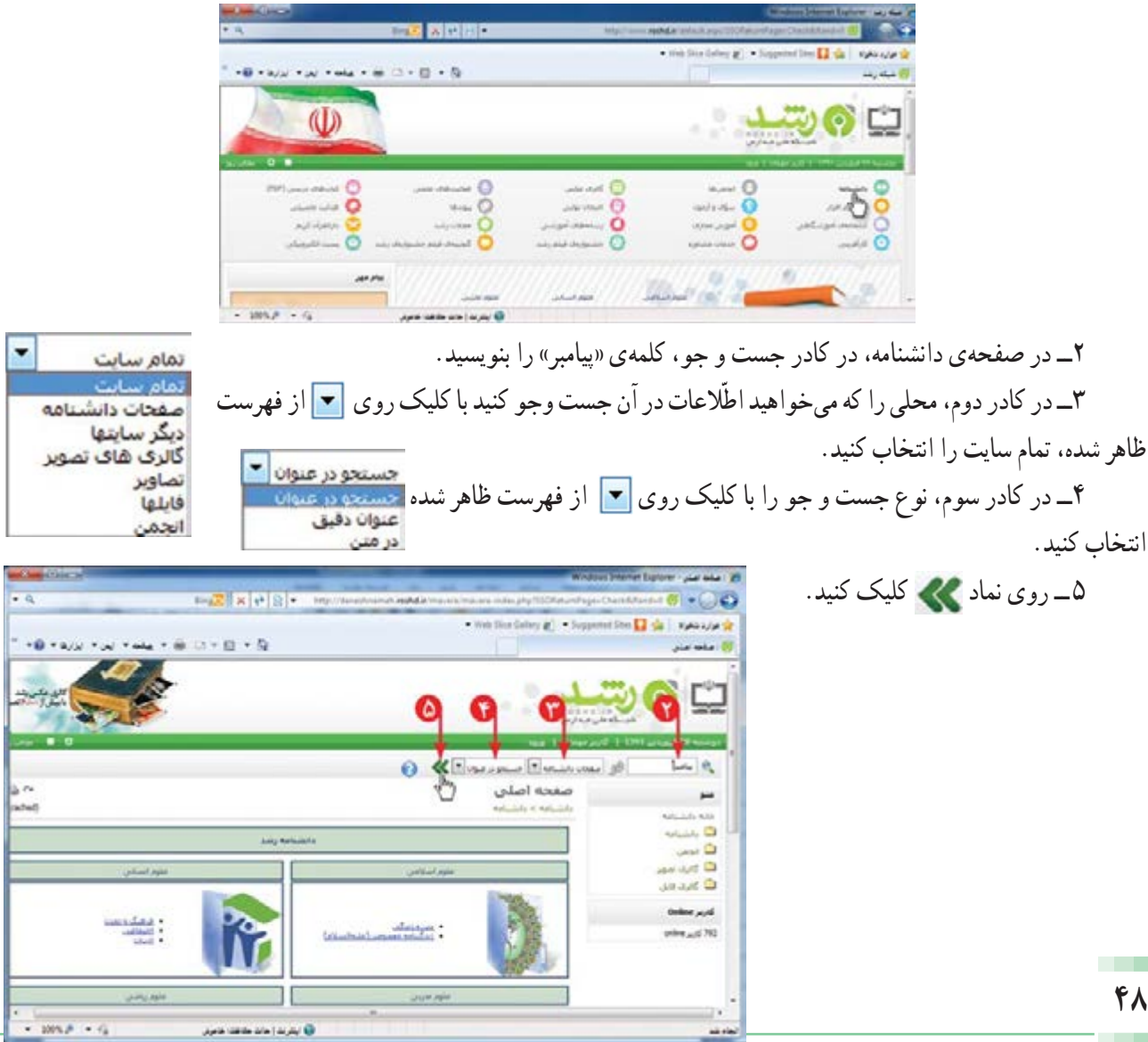

به اين ترتيب، فهرستی از نتايج جست و جودر صفحه نمايان میشود.

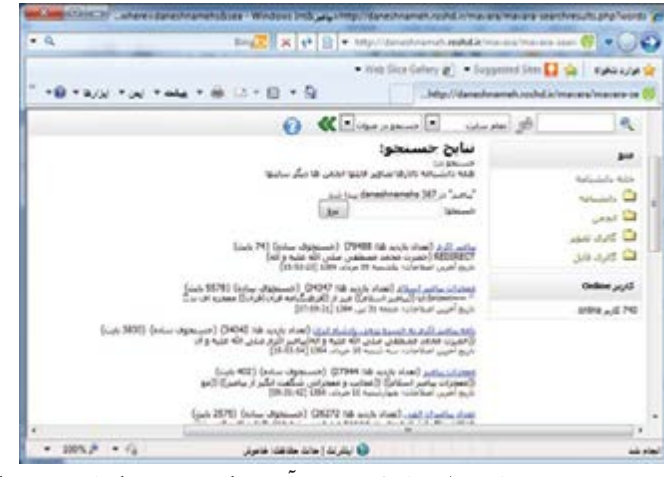

اگر بخواهید اطّلاعاتی در مورد «معجزات پیامبر اسلام» جمع|وری کنید. روی کدام قسمت کلیک میکنید؟ از تصاوير زير، کدام يک را برای موضوع معجزات حضرت محمد(ص) انتخاب میکنيد؟

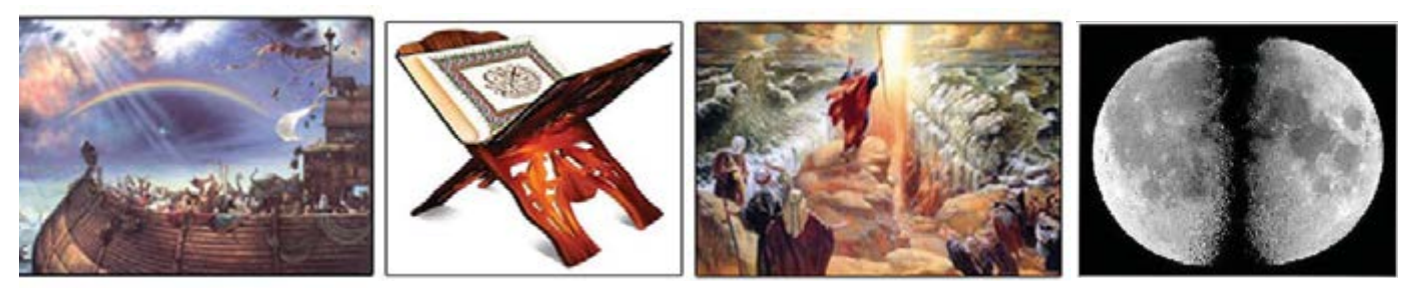

**شق القمر شکافته شدن دريا قرآن کشتی نوح**

#### **ذخيرهی متن**

میتوانيد متنی را که جست و جو کردهايد، در برنامهی واژهپرداز ذخيره کنيد. برای اين کار مراحل زير را انجام دهيد: ١ــ متن مورد نظر را انتخاب کنيد. ٢ــ روی متن انتخاب شده کليک راست کنيد و گزينهی کپی را انتخاب کنيد.

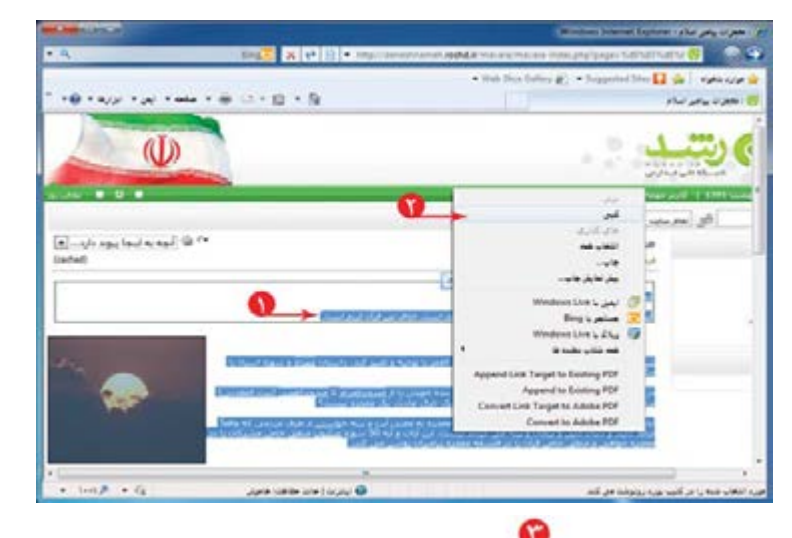

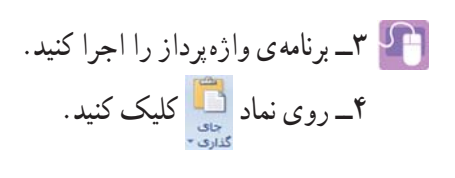

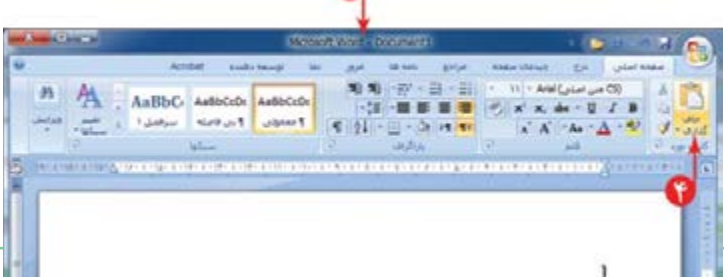

٥ــ پرونده را با نام مناسب در پوشهی خود ذخيره کنيد. بهاين ترتيب، متن موردنظر در پروندهی واژهپرداز در پوشه ی شماذخيره میشودومیتوانيددرصورتنيازبه آن دسترسی داشته باشيد.

**انتخاب ّ اطلاعات متناسب با موضوع جست وجو** وقتی دربارهی موضوعی در وبگاه رشد جست وجو میکنيد، صفحات مختلفی در اختيار شما قرار میگيرد که میبایست اطلاعات متناسب با موضوع جست و جو را از بین آن ها انتخاب کنيد.

**مثال :٣** اگر بخواهيد درمورد زندگی «فردوسی» شاعر ایرانی، در وب گاه شبکهی رشد اطّلاعاتی را جست وجو کنید. کارهای زير را انجام دهيد:

١ــ روی «دانشنامه» کليک کنيد. ٢ــ در صفحهی دانشنامه، در قسمت علوم انسانی، روی «ادبيات» کليک کنيد.

٣ــعبارت «فردوسی» را در کادر جست و جوبنويسيد. ٤ــ روی نماد کليک کنيد (میتوانيدکادردومو سومرا پيش فرض خود وبگاه در نظر بگيريد).

با انجام اين کار فهرستی از مطالب که در عنوان آنها عبارت «فردوسی» وجود دارد، نمايان میشود.

همانطور کهمشاهدهمیکنيد،مواردديگریمثل «دانشگاهفردوسی مشهد»، نيز نشان داده شده ولی اين موارد، مرتبط با موضوع موردنظر نيست.

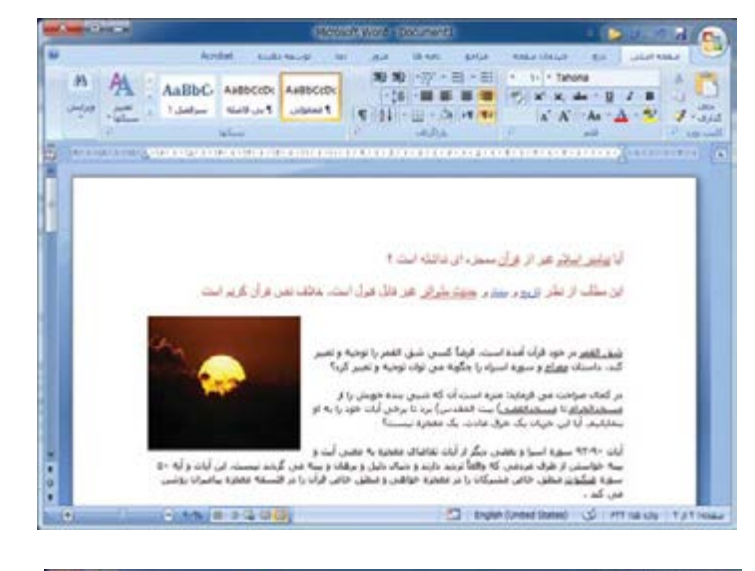

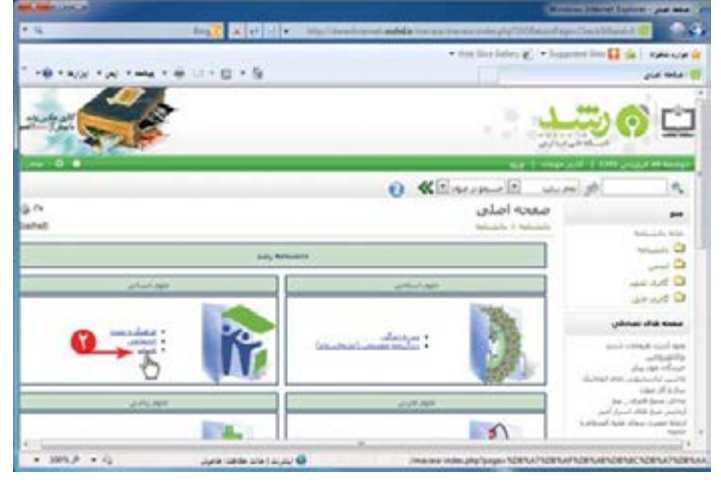

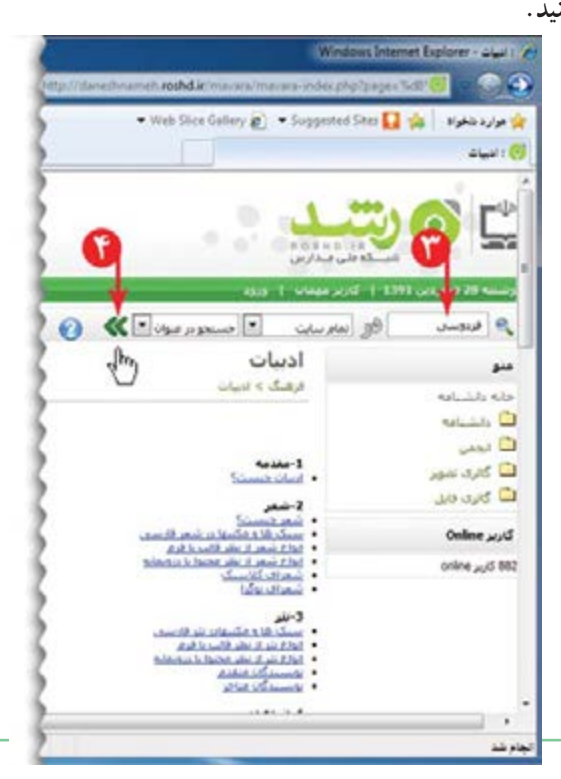

 با مطالعهی فهرست، به نظر میرسدمورد فردوسي (تعداد بازديد ها: 352069) (جستجوف ساده) (دانشنامه) (22562 بايت) V{maketoc}} !زندگی نامه {img src=img/daneshnameh\_up/b/ba/ferdosi01.jpg} حکیم فردوسی تاريخ أخرين اصلاحات؛ شنبه 11 شـهريور, 1385 [22:53:31]

مناسب است.

روی آن کليک کنيد.حال میتوانيدمطالب مربوط به زندگینامهی فردوسی را مطالعه کنيد.

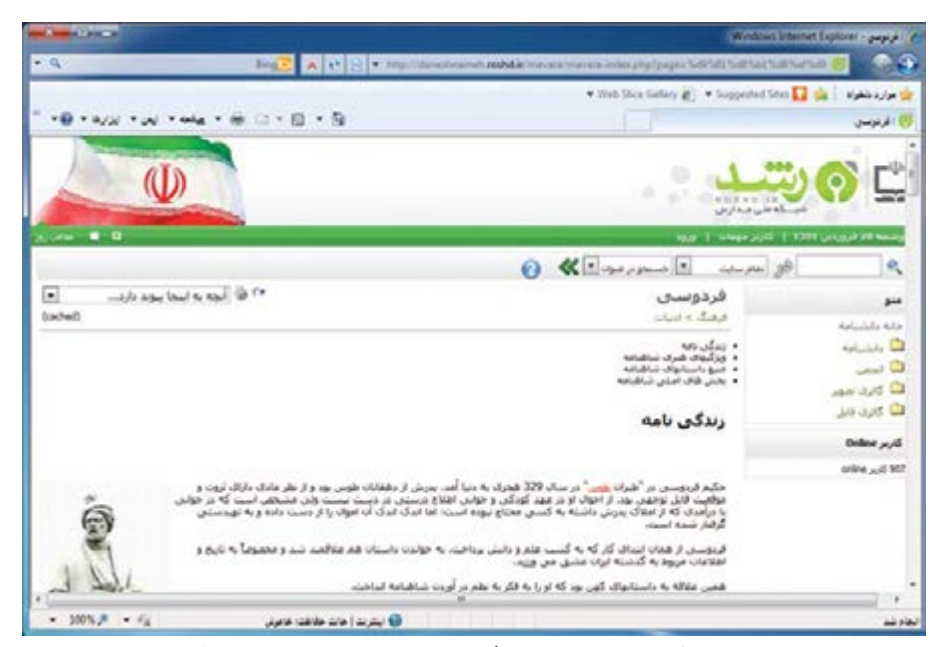

یکی از اصول اخلاقی که در تهیّه ی گزارش باید درنظر بگیرید این است که منبع تهیّه ی گزارش را ذکر کنید تا معلوم شود منابع مورد استفاده در تهیّهی گزارش چه بوده است. بنابراین در تهیّهی گزارش فردوسی، منبع مطالبی را که از انها در تهیّهی گزارش خود استفاده کردهايد، در انتهای گزارش درج کنيد. مثلأ : منبع : شبکهی ملّی مدارس ایران (رشد)

فعّاليت ال

دروبگاهشبکهیرشد،دربارهیرسانههایآموزشیدردورهیابتدايی،مطالبیرابيابيد (راهنمايی: درصفحهیآغازين اين وبگاه، روی نماد کليک تشويد کليک کنيد؛ سپس اشارهگر موشی را روی زبانهی «دورههای تحصيلی» نگه داريد و در فهرست نمايان شده، گزينهي «ابتدايي» را انتخاب كنيد. در صفحهي بعدي، با انتخاب هر گزينه (مثلاً : زلزله)، رسانهی مربوط به آن را بررسی کنيد).

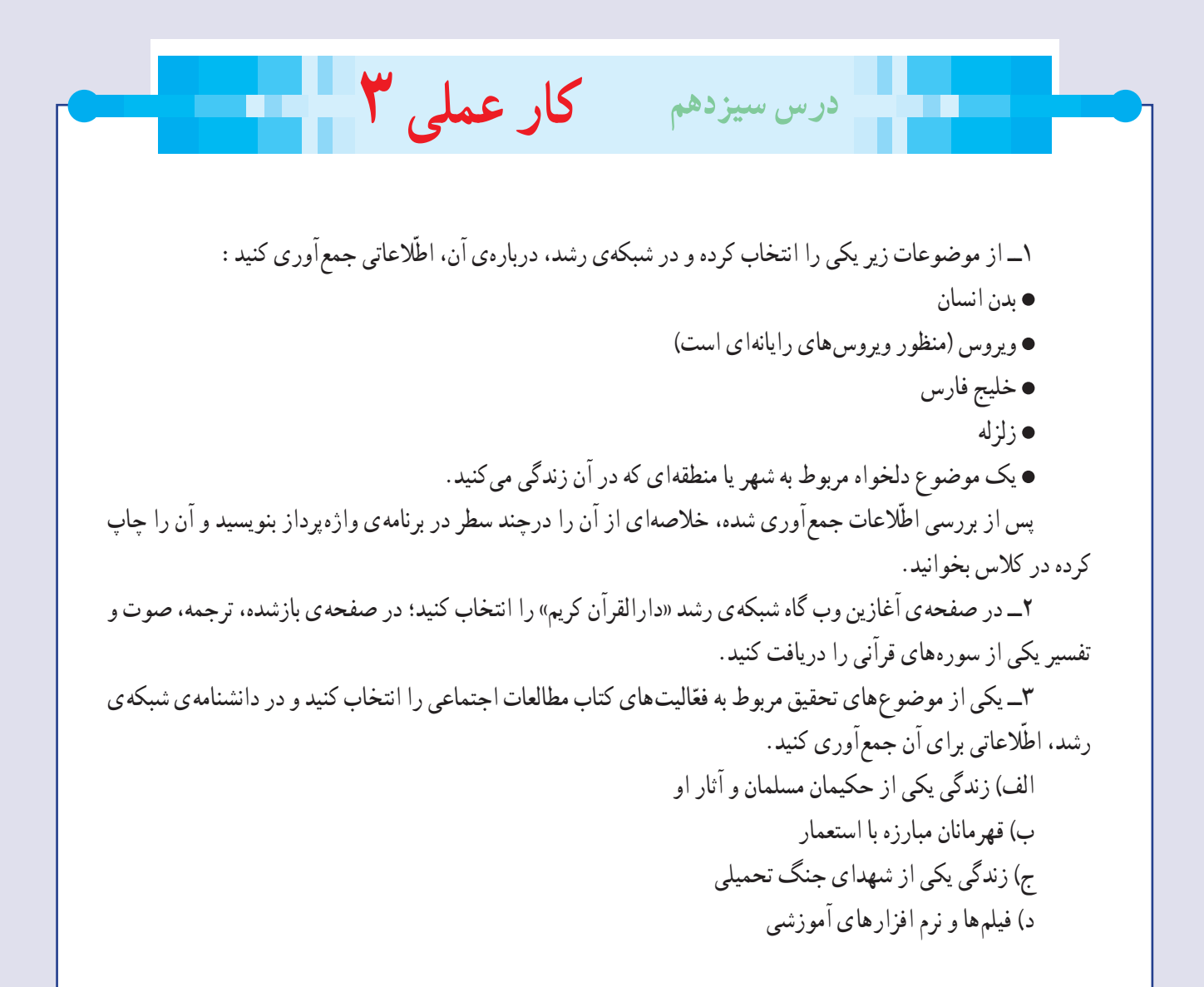

در صورت کافی نبودن زمان، ادامهی کار را در ساعات غيردرسی در مدرسه يا منزل انجام دهيد.

# فصل چهارم : ارائه ی نمایشی مطالب (اختیاری)

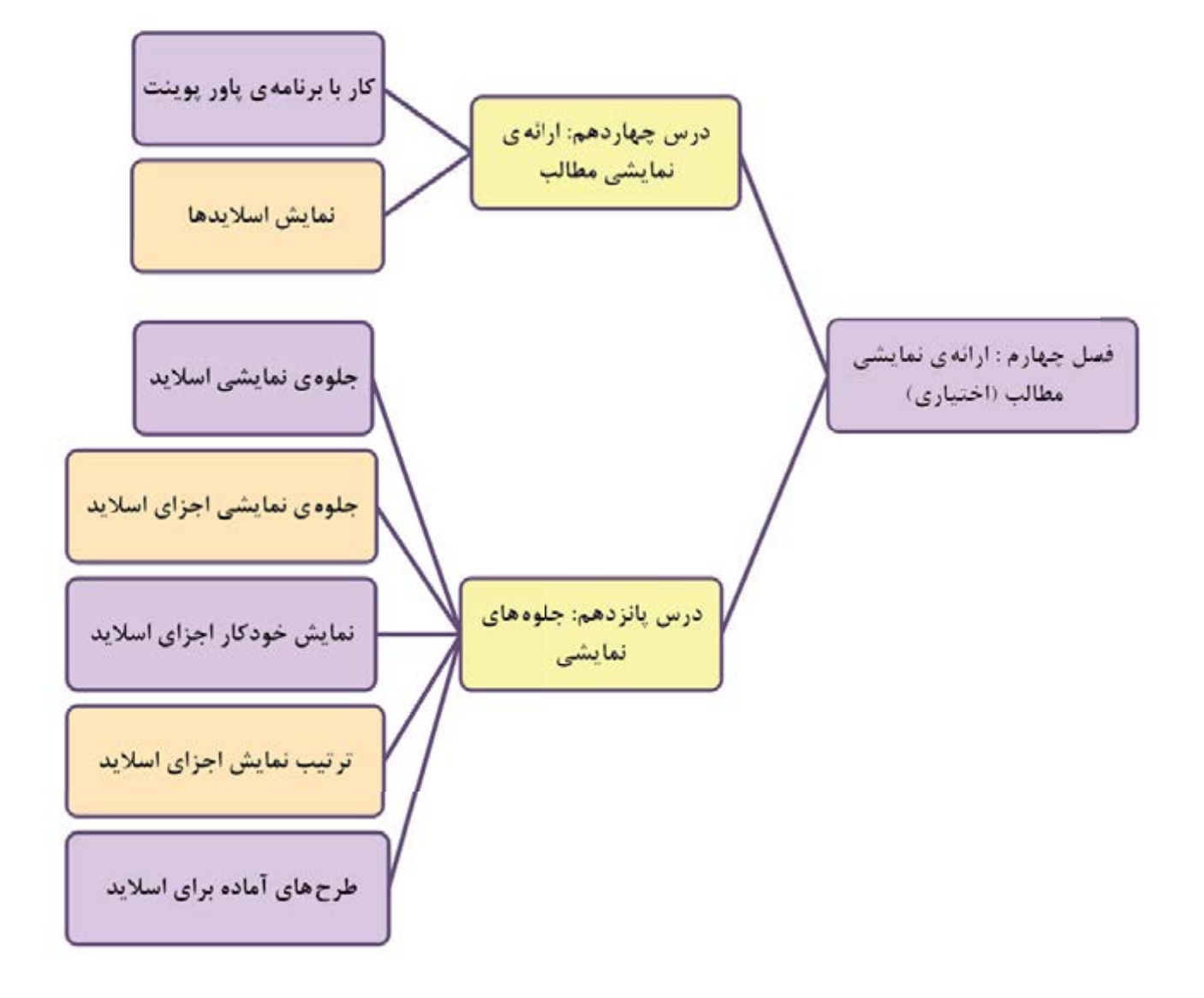